# Как пользоваться программой Windows Movie Maker

Инструкция

Составитель Паранина Ю.А., заведующий отделом МАУДО «ДЭБЦ №4»

г. Набережные Челны, 2020

# **Шаг 1: Как создать видеоролик из картинок**

- - щелкнуть ссылку «**Импорт изображений**»
- - выбрать несколько картинок в нужной последовательности.

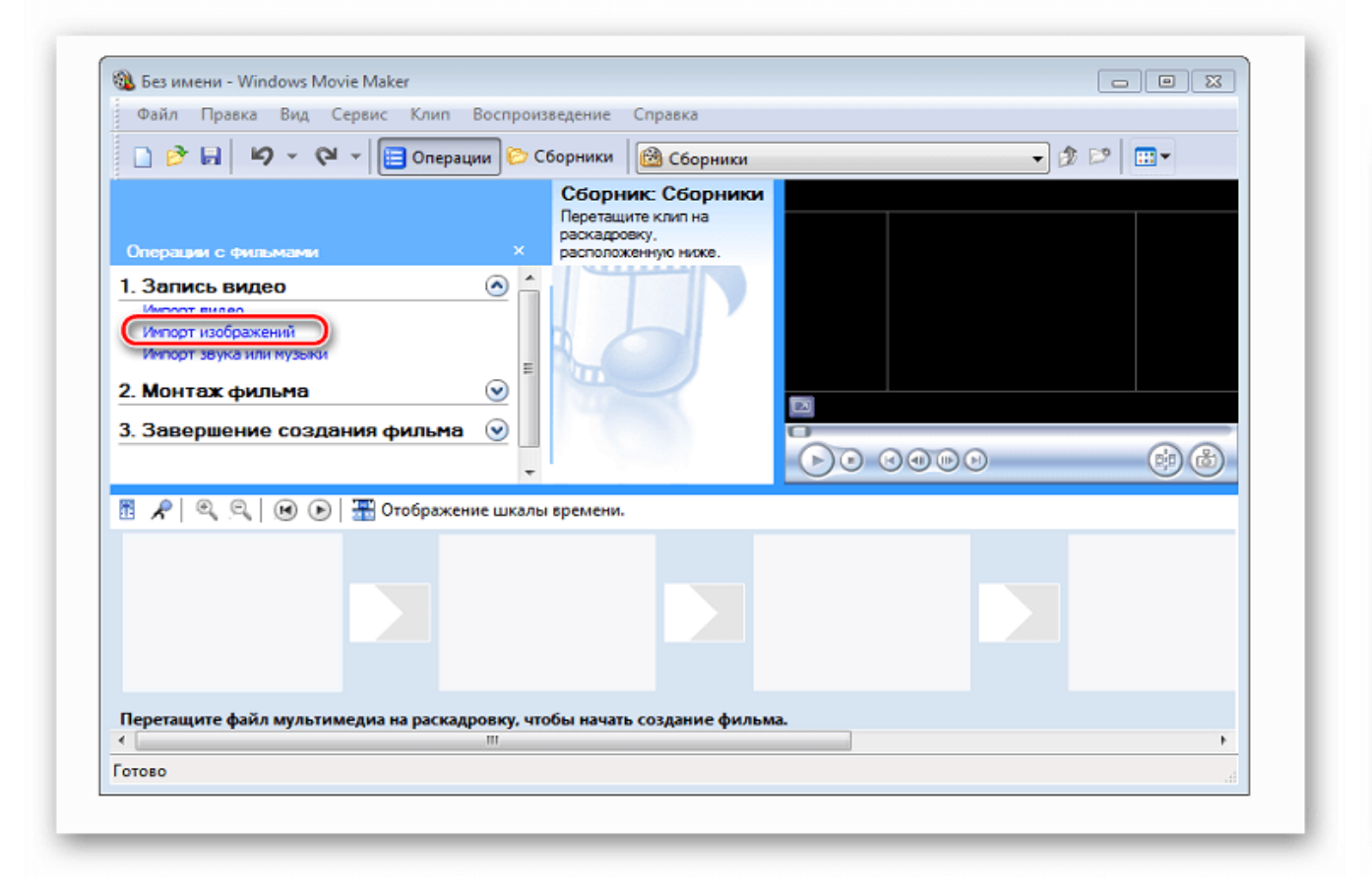

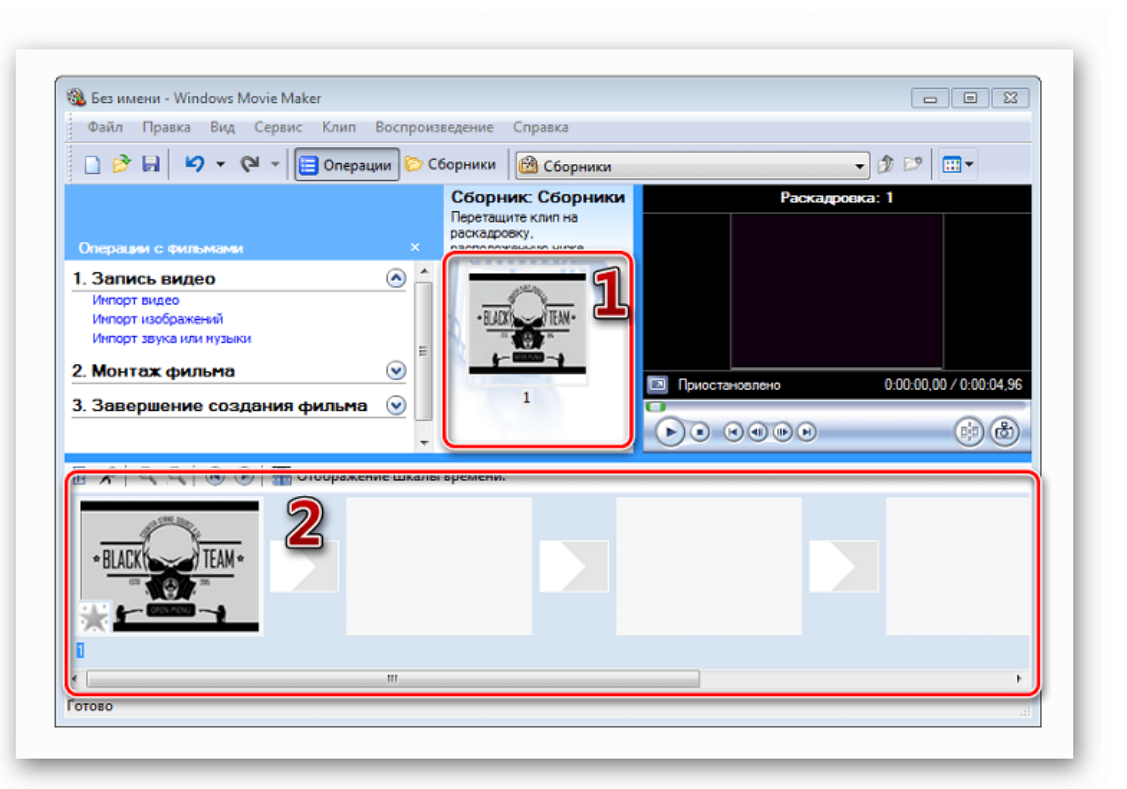

Переместите изображения на раскадровку внизу

# **Шаг 2: как вставить переходы**

#### меню «Сервис» щелкните «Видеопереходы»

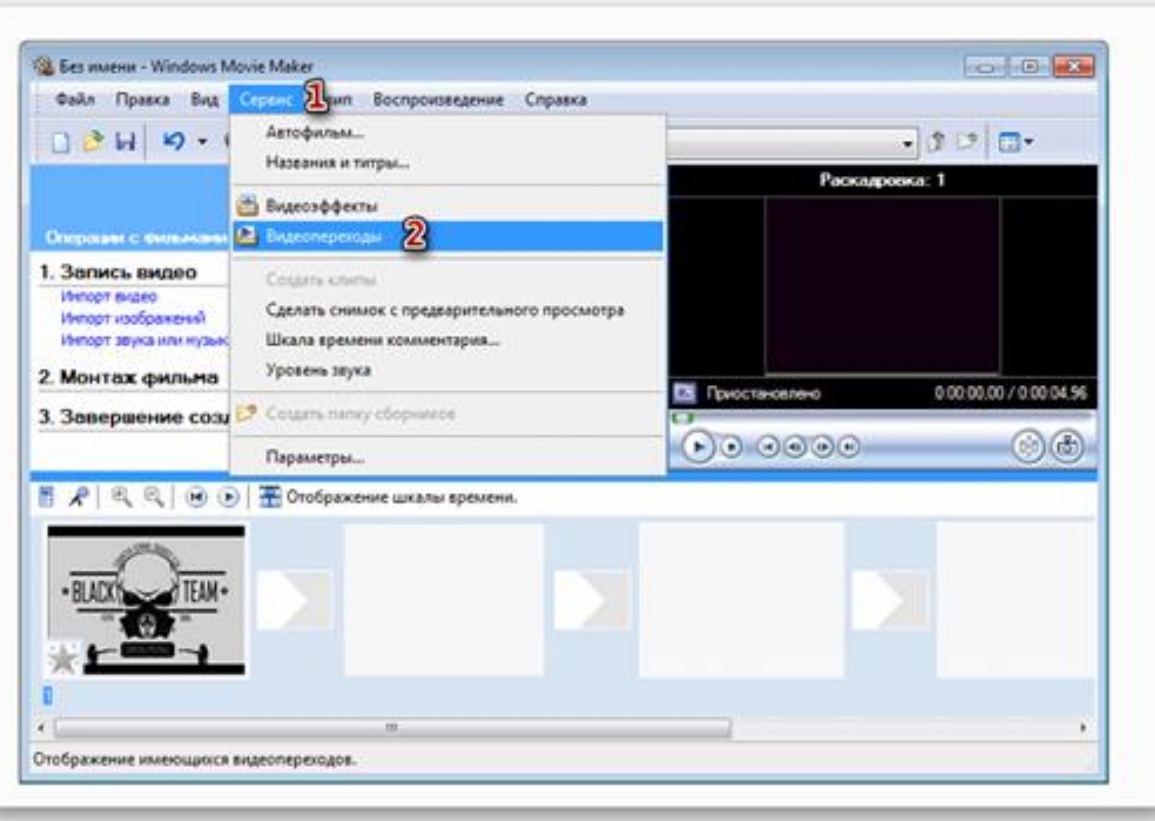

необходимый переход разместите между отдельными элементами видеоролика

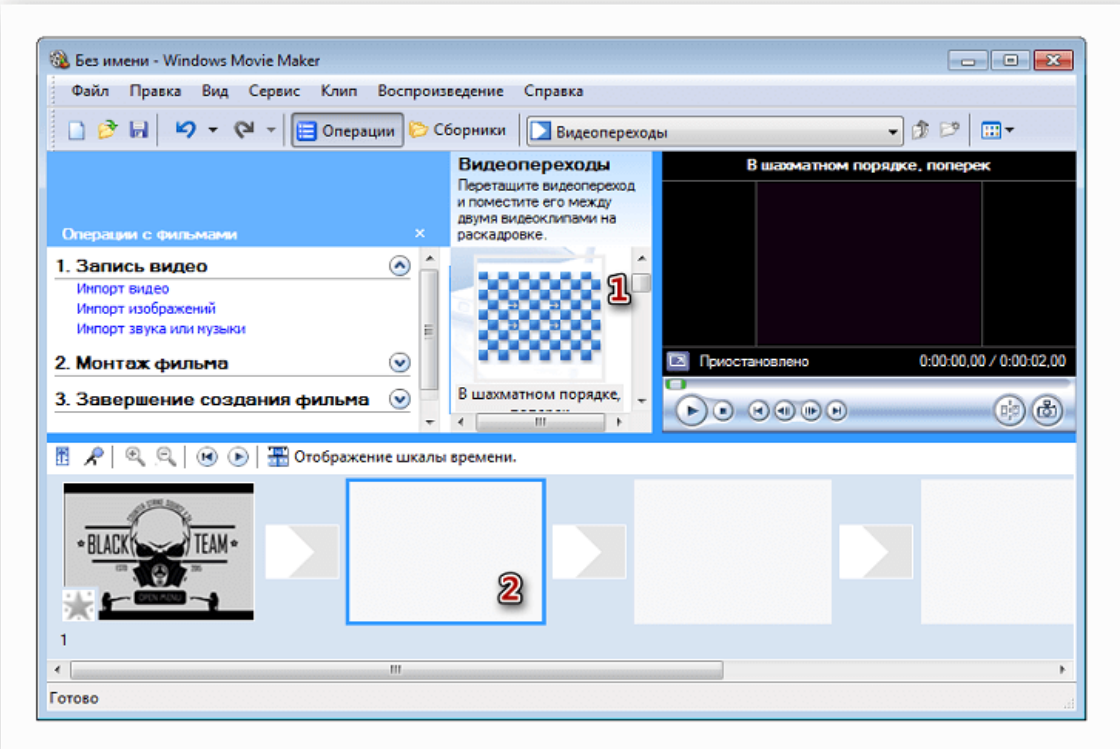

# **Шаг 3: как обрезать видеоролик в WWM**

- щелкните по метражу времени там, где нужно
- разделить клип,
- выберите в меню графу «Клип» «Разделить».

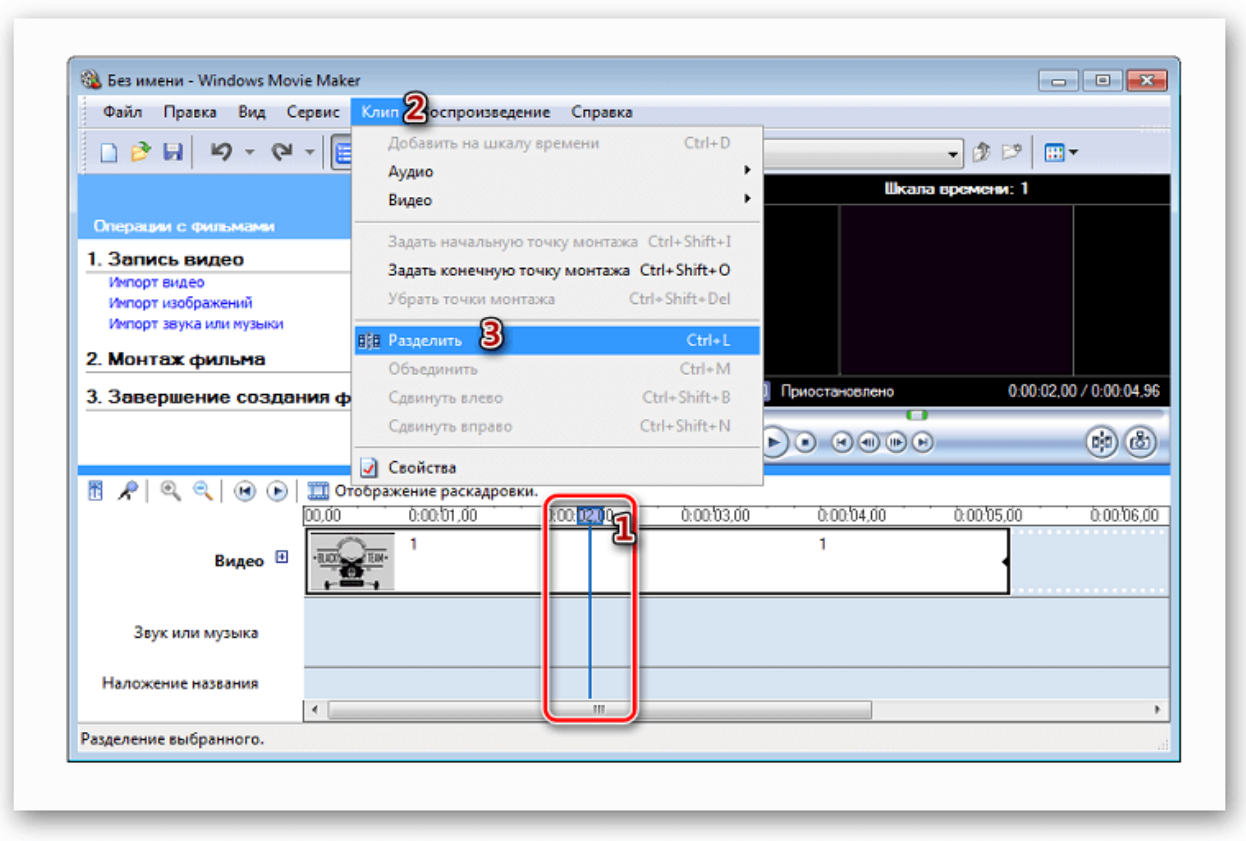

- левой клавишей мыши выберите нужную часть, переведите указатель мышки на границу между отрывками. Образуются 2 алые стрелки.

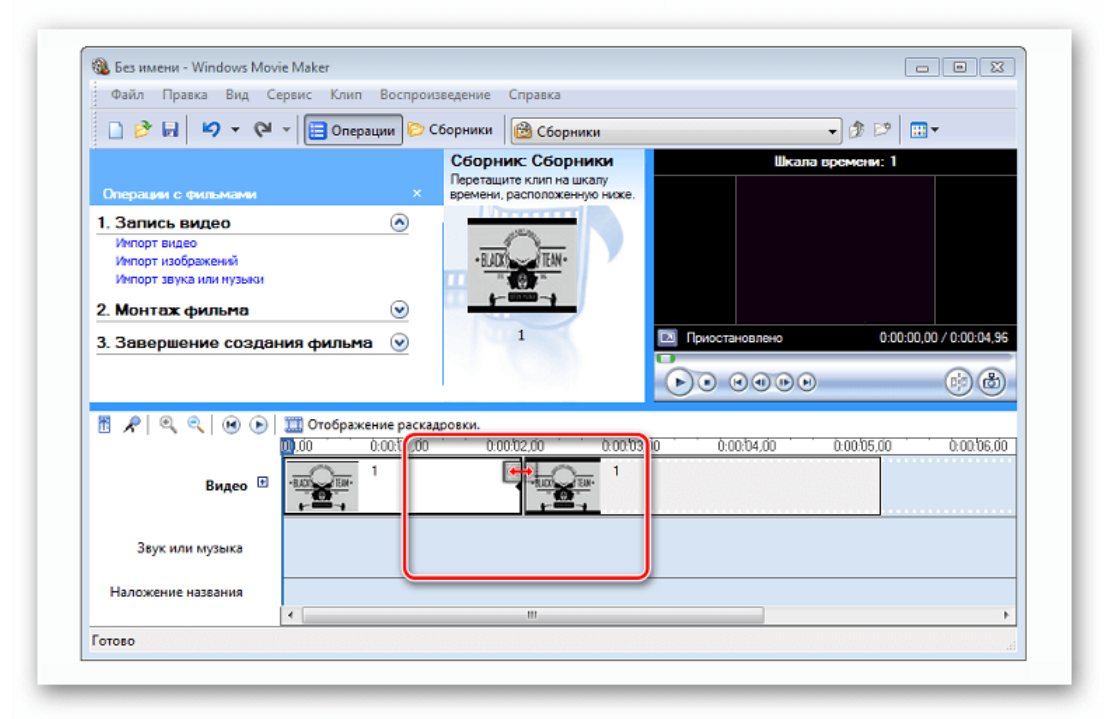

Передвигая их в противоположные стороны, удастся уменьшить или увеличить продолжительность видеозаписи.

# **Шаг 4: вставка визуальных эффектов**

- В панели меню выберите пункт «**Сервис» — «Видеоэффекты**».

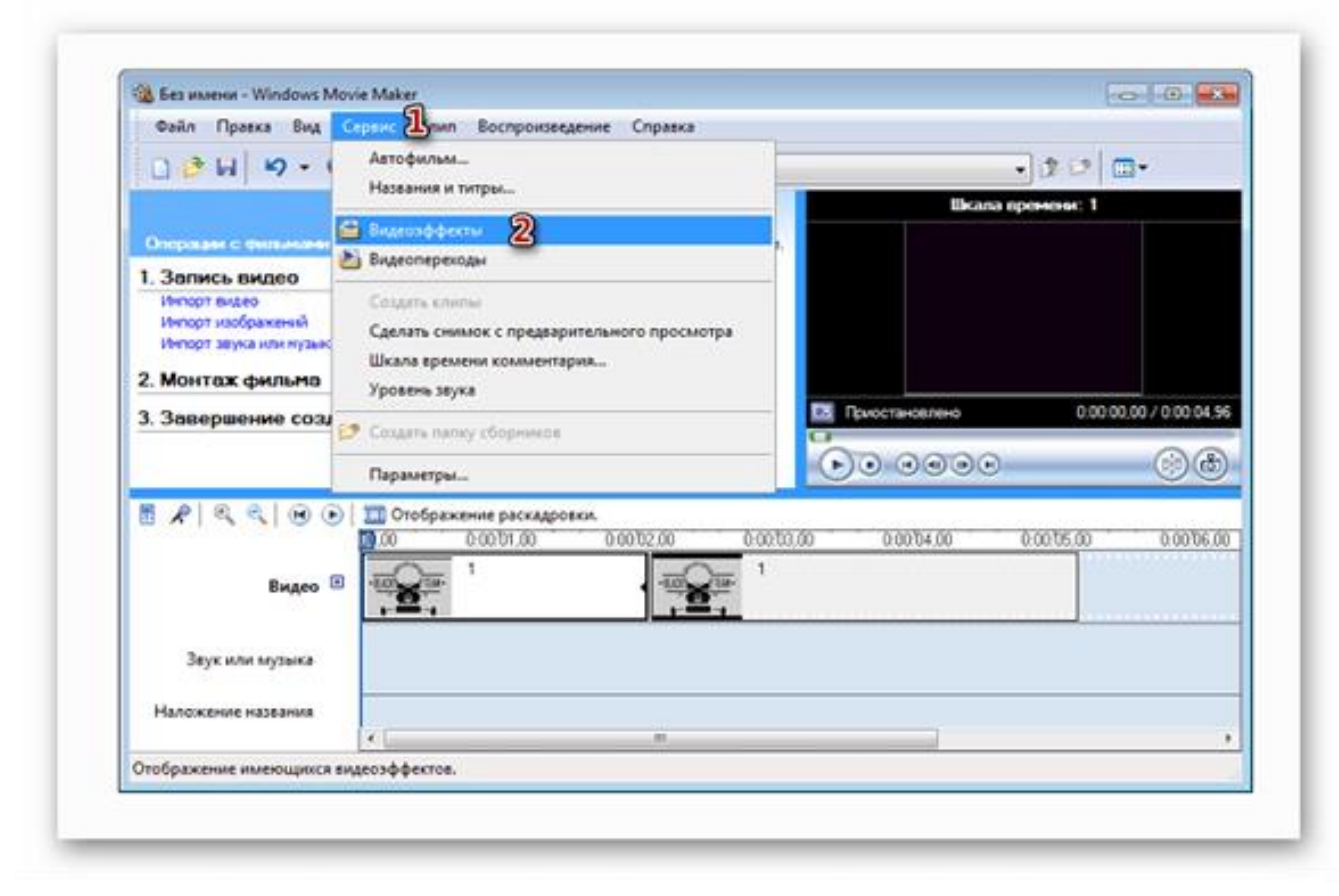

- достаточно перетянуть анимацию на нужный кадр.

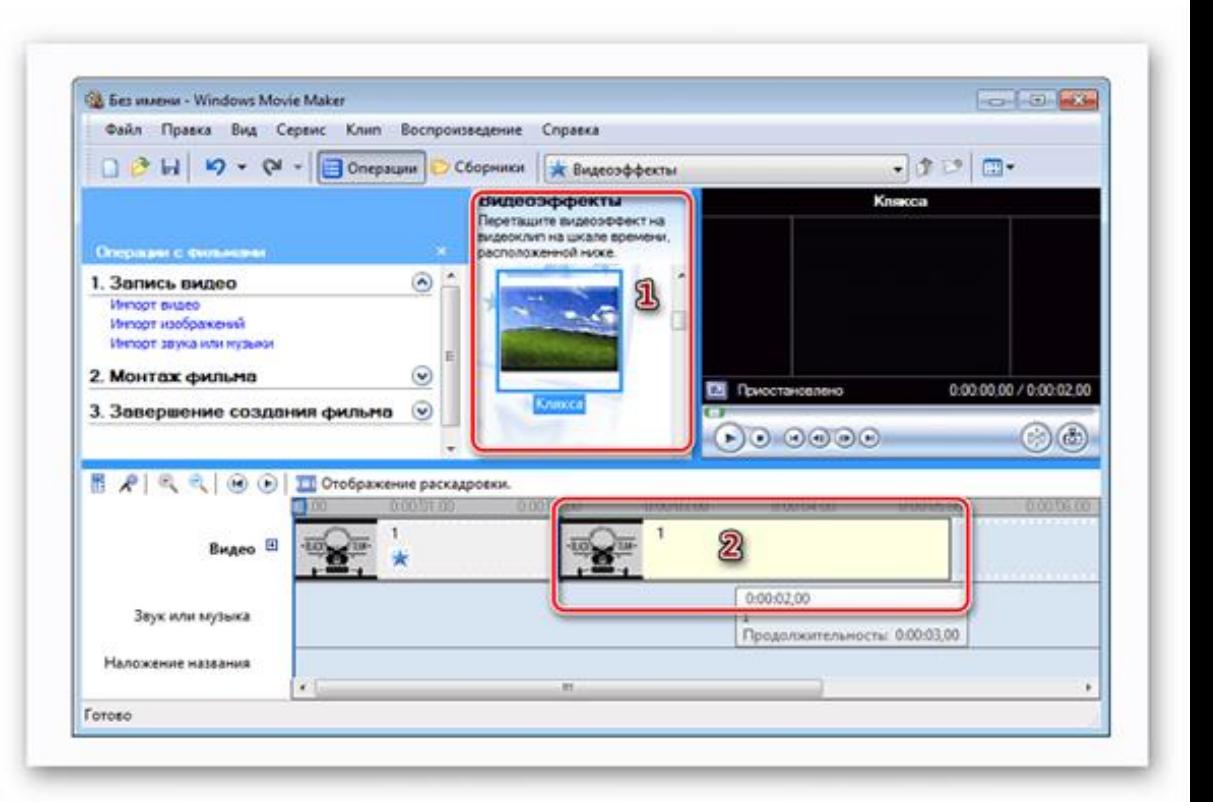

### **Шаг 5: добавление названий и титры**

- выберите «**Создание названий и титров».** Укажите, где необходимо поместить текст.

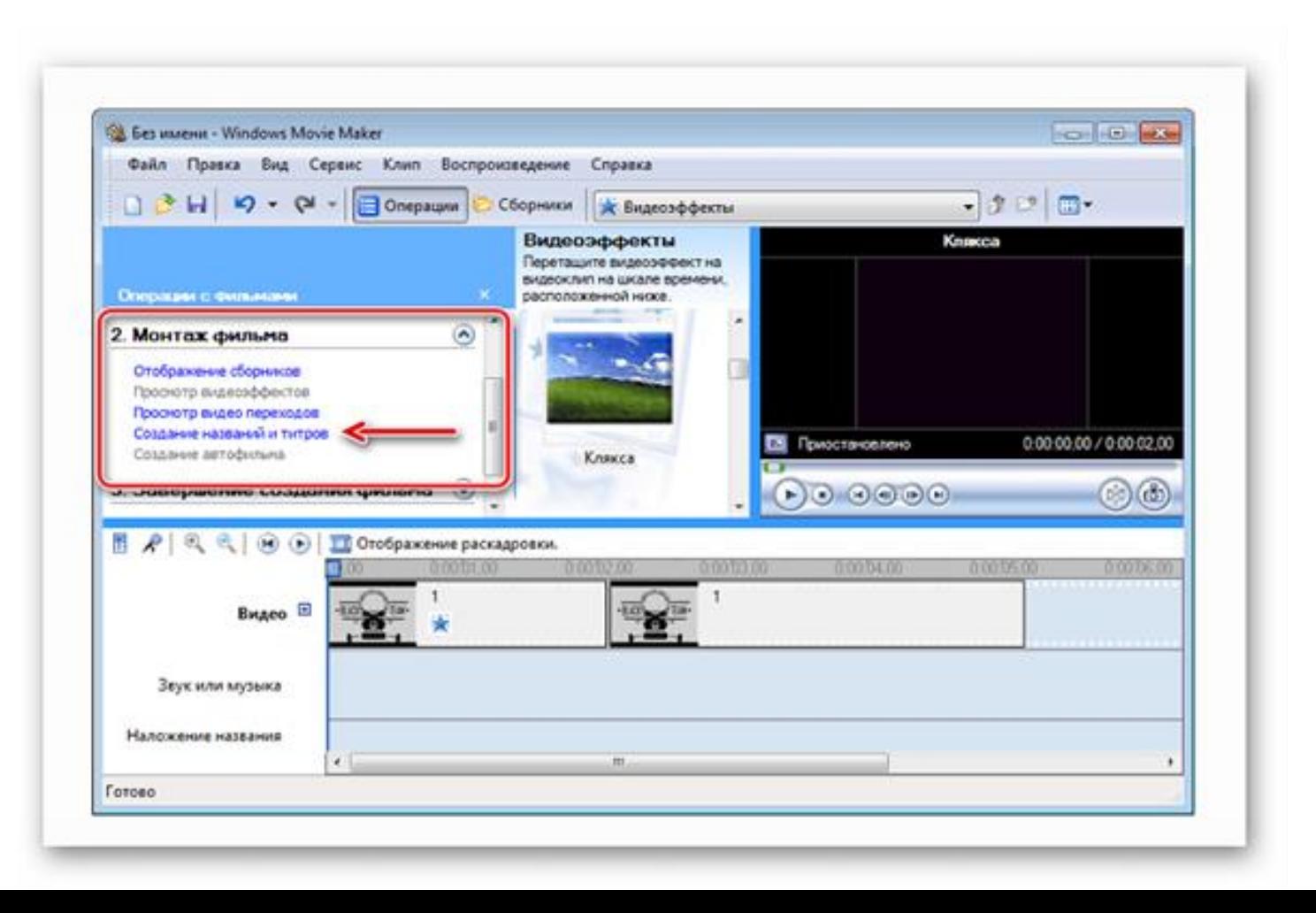

![](_page_6_Picture_0.jpeg)

<https://pixabay.com/ru/videos/> [https://www.youtube.com/channel/UC0A7Ib\\_LGP4hhhqvU8yGjJw](https://www.youtube.com/channel/UC0A7Ib_LGP4hhhqvU8yGjJw)